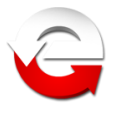

# **Ministerstwo Finansów**

Departament Informatyki

# **Instrukcja aplikacji e-Deklaracje Desktop** Wersja 6.0.0

*Warszawa, 1.01.2014 r.*

*Copyright (c) 2014 Ministerstwo Finansów*

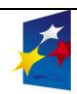

**INNOWACYJNA GOSPODARKA** 

UNIA EUROPEJSKA<br>EUROPEJSKI FUNDUSZ<br>ROZWOJU REGIONALNEGO

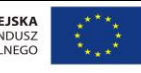

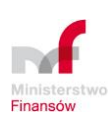

MINISTERSTWO FINANSÓW , DEPARTAMENT INFORMATYKI ul. Świętokrzyska 12, 00-916 Warszawa www.mf.gov.pl www.e-Deklaracje.gov.pl e-mail: info.e-deklaracje@mofnet.gov.pl

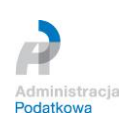

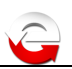

# **SPIS TREŚCI**

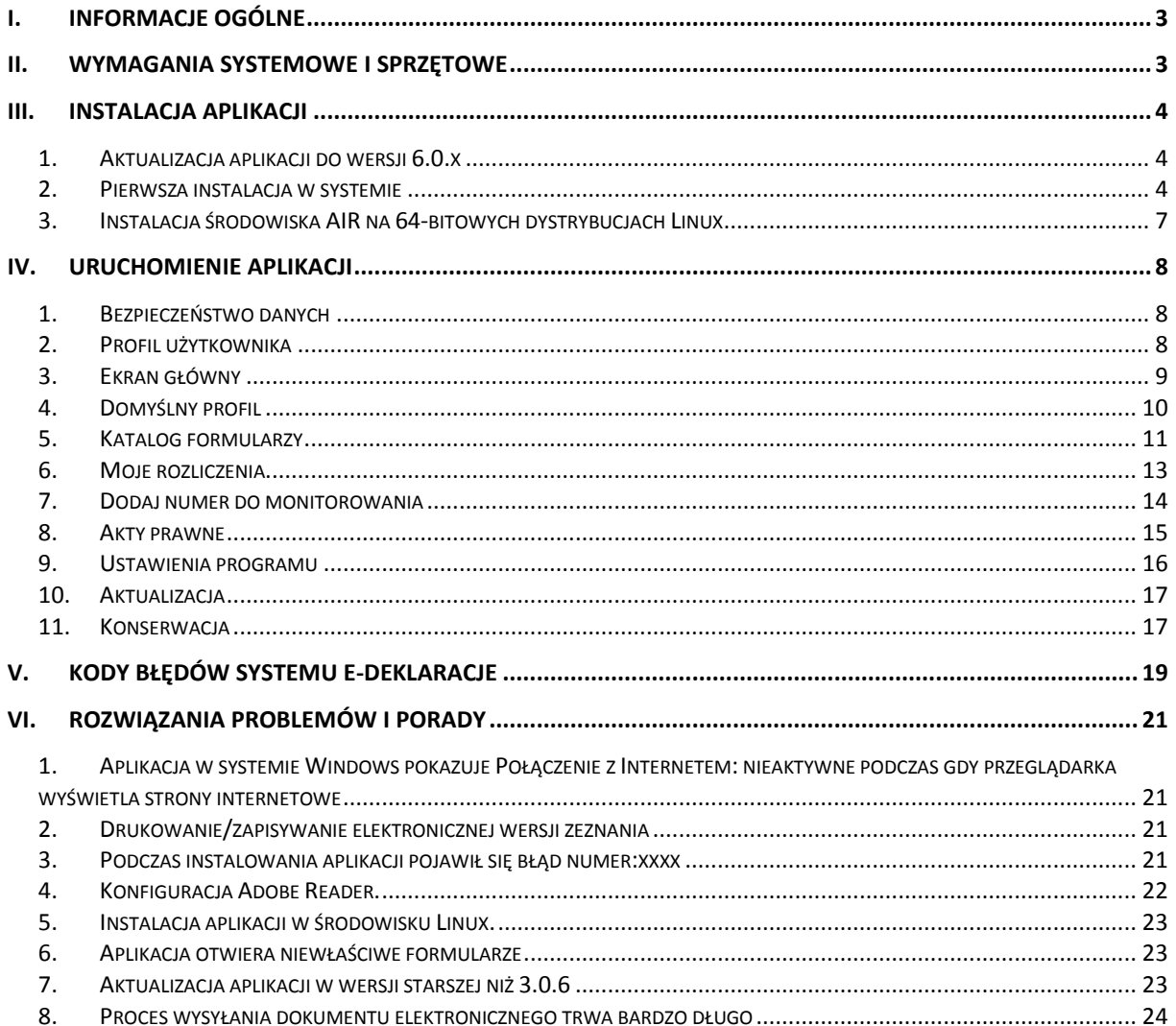

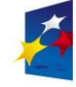

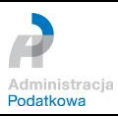

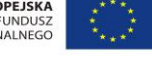

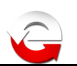

# <span id="page-2-0"></span>**I. Informacje ogólne**

Aplikacja e-Deklaracje Desktop to narzędzie nowoczesnej, efektywnej i przyjaznej administracji skarbowej, wspierające realizację nałożonych na nią zadań ustawowych związanych z umożliwieniem składania deklaracji podatkowych drogą elektroniczną. Aplikacja ma usprawnić korzystanie z interaktywnych formularzy PIT-16, PIT-16A, PIT-19A, PIT-28, PIT-36, PIT-36L, PIT-37, PIT-38, PIT-39, PCC-3, VAT-7, VAT-7D, VAT-7K służących do przesyłania deklaracji elektronicznych do systemu e-Deklaracje, bez konieczności stosowania bezpiecznego podpisu elektronicznego weryfikowanego za pomocą ważnego kwalifikowanego certyfikatu. Działa w środowiskach systemów operacyjnych rodziny Windows, Linux oraz Mac OS.

# <span id="page-2-1"></span>**II. Wymagania systemowe i sprzętowe**

**Do pracy z aplikacją e-Deklaracje Desktop wymagane** jest zainstalowanie następujących składników do systemu operacyjnego:

 **środowisko uruchomieniowe Adobe AIR w minimalnej wersji 2.0** (najnowsza wersja dostępna do pobrania znajduje się na stronie WWW: <http://get.adobe.com/air/> )

Wymagania systemowe: <http://www.adobe.com/pl/products/air/tech-specs.html>

 **wtyczka Adobe Flash Player do przeglądarek internetowych** w minimalnej wersji 9.0.115 - niezbędna do uruchomienia instalacji *on-line* aplikacji (najnowsza wersja dostępna do pobrania znajduje się na stronie WWW: <http://get.adobe.com/flashplayer/>)

Wymagania systemowe: <http://www.adobe.com/pl/products/flashplayer/tech-specs.html>

 **program Adobe Reader do odczytu dokumentów PDF** w minimalnej wersji 9.0 (najnowsza wersja dostępna do pobrania znajduje się na stronie WWW: <http://get.adobe.com/pl/reader/otherversions/> lub<http://get.adobe.com/reader/>)

Wymagania systemowe: <http://www.adobe.com/pl/products/reader/systemreqs/>

Wszystkie w/w składniki są bezpłatne i nie wymagają rejestracji.

**Wymagania sprzętowe** stawiane środowisku uruchomieniowemu to:

- **dla systemów rodziny Windows**: (Windows 8, Windows 7, Windows Vista® Home Premium, Business, Ultimate, Enterprise w tym edycje 64 bitowe, Windows Vista SP1, Windows XP Tablet PC Edition SP2 i SP3, Windows XP SP2 i SP3, Windows 2000 SP4, Windows 2003 Server) - procesor 2,33GHz lub szybszy o architekturze x86, Intel Atom 1,6GHz lub szybszy w urządzeniach typu netbook, 512MB pamięci RAM; rekomendowane: 1GB pamięci RAM.
- **dla systemów rodziny Mac OS**: (Mac OS X v10.6, v10.7, v10.8) procesor Intel Core<sup>™</sup> Duo 1.83GHz lub szybszy; 512MB pamięci RAM
- **dla systemów rodziny Linux**: (Fedora 8 i nowsza, Ubuntu 7.10 i nowsze, openSUSE 10.3 i nowsze) – procesor Intel® Pentium® III 1GHz lub szybszy, 512MB pamięci RAM; rekomendowane: procesor Pentium4 2GHz lub szybszy, 1GB pamięci RAM

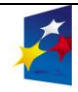

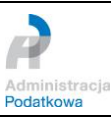

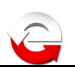

# <span id="page-3-0"></span>**III. Instalacja aplikacji**

### <span id="page-3-1"></span>*1. Aktualizacja aplikacji do wersji 6.0.x*

Aplikacja, u osób, które w roku 2013 zainstalowały ją w wersji 5.0.x, po jej uruchomieniu po 1 stycznia 2014 r., przeprowadzi proces automatycznej aktualizacji do wersji 6.0.x, zgodnie z opisem zawartym w rozdziale *Aktualizacja.* Zmiany będą polegały na dostosowaniu formatu pliku danych do nowej wersji (z zachowaniem dotychczasowych danych) oraz skopiowaniu nowych plików aplikacji. Aktualizacja jest zalecaną metodą instalacji nowej wersji aplikacji.

### <span id="page-3-2"></span>*2. Pierwsza instalacja w systemie*

Poniższy rozdział opisuje proces instalacji aplikacji po raz pierwszy na systemie operacyjnym użytkownika.

#### **Krok 1:** Uruchomienie instalatora aplikacji

Na stronie serwisu e-deklaracje.gov.pl w sekcji "Do pobrania" znajduje się ikona instalatora aplikacji e-Deklaracje Desktop. Kliknięcie "Zainstaluj" uruchomi proces instalacji aplikacji.

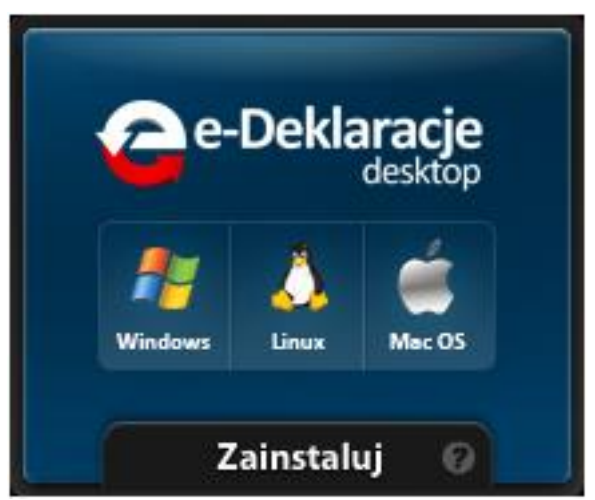

#### **Krok 2:** Weryfikacja środowiska

Instalator sprawdzi czy na komputerze znajduje się środowisko uruchomieniowe aplikacji - Adobe AIR.

Jeśli środowisko będzie dostępne, to pojawi się okienko z pytaniem instalatora o otwarcie bądź zapisanie pliku. Kliknięcie przycisku *Otwórz* spowoduje otwarcie okienka opisanego w kroku 4, natomiast *Zapisz* zapisanie pliku instalatora we wskazanym przez użytkownika miejscu. Zaleca się użycie przycisku "*Otwórz*".

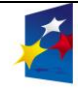

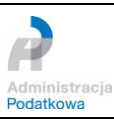

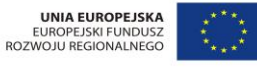

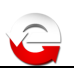

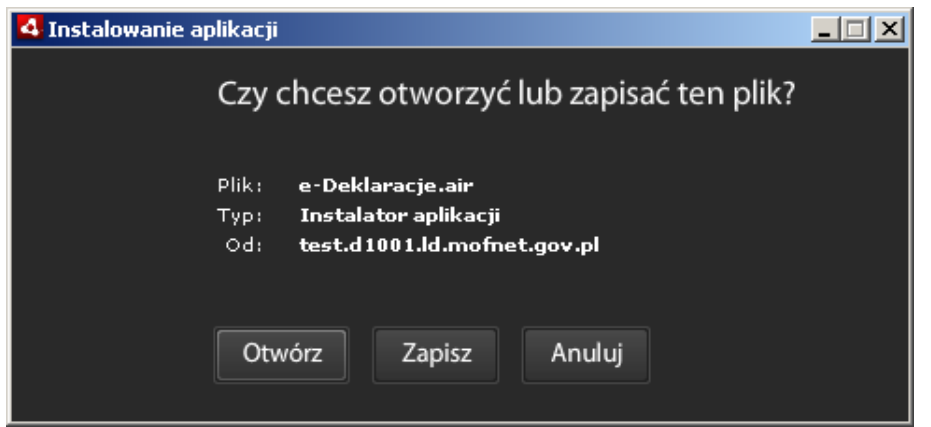

W przypadku braku właściwego środowiska instalator zaproponuje jego pobranie oraz instalację. Aby kontynuować instalację należy kliknąć przycisk TAK (YES) na poniższym ekranie.

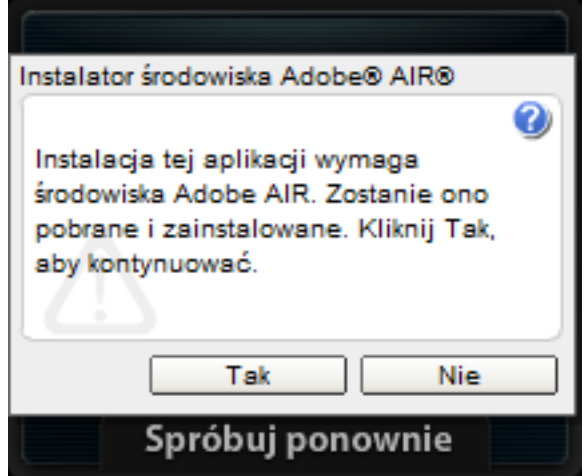

**Krok 3:** Pobranie i instalacja środowiska

Instalator rozpocznie pobieranie środowiska uruchomieniowego a następnie jego instalację.

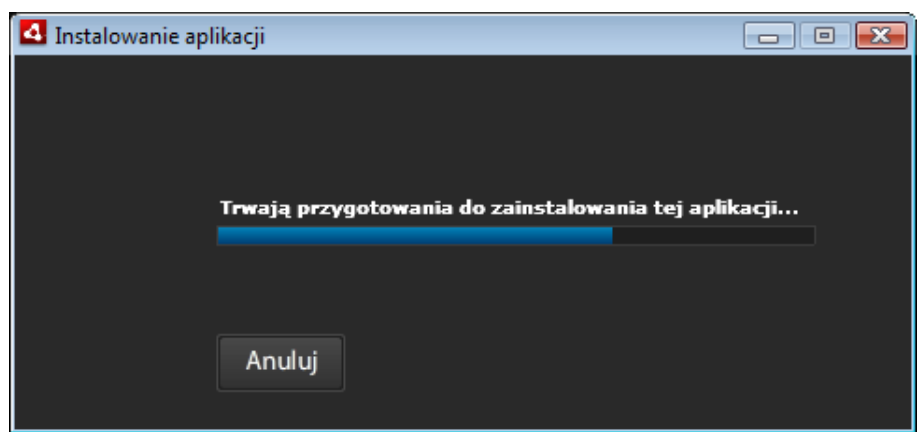

**Krok 4:** Instalacja aplikacji e-Deklaracje Desktop.

Instalator wyświetli informacje:

Wydawca: Ministerstwo Finansow (*bez polskiego "ó"*)

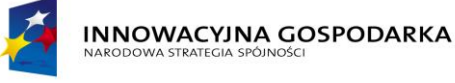

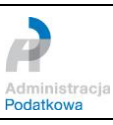

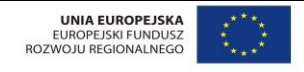

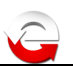

Aplikacja: e-Deklaracje Desktop

Jeśli wszystkie dane są poprawne należy kliknąć przycisk *Zainstaluj*.

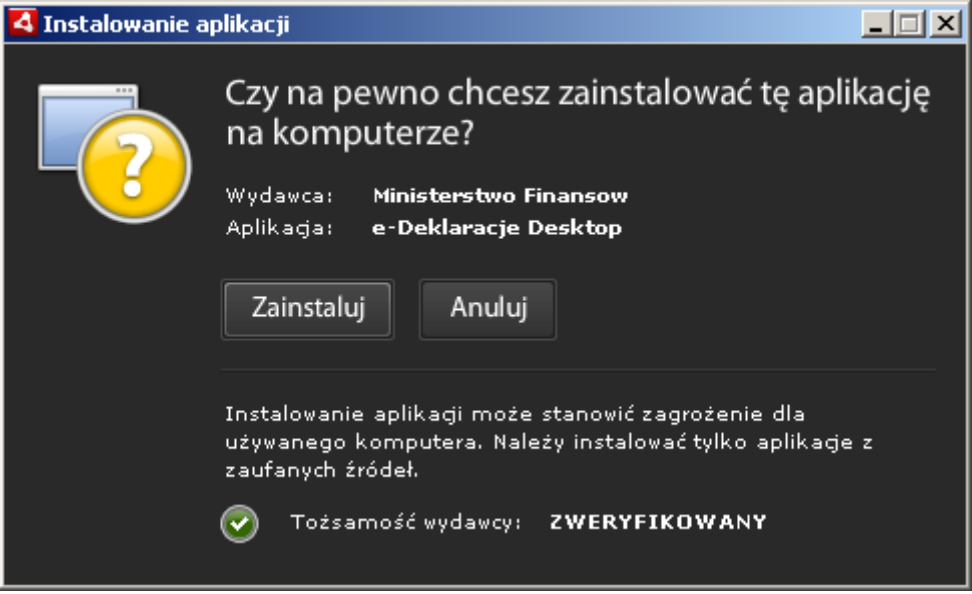

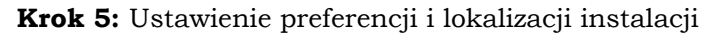

Ostatnim krokiem instalatora jest wybór preferencji i lokalizacji instalacji. Domyślną wartością lokalizacji (dla systemów rodziny Windows) jest folder: "C:\Program Files", w którym utworzony zostanie folder "e-Deklaracje" zawierający pliki aplikacji. Po kliknięciu przycisku *Kontynuuj* instalator zakończy proces instalacji aplikacji e-Deklaracje Desktop.

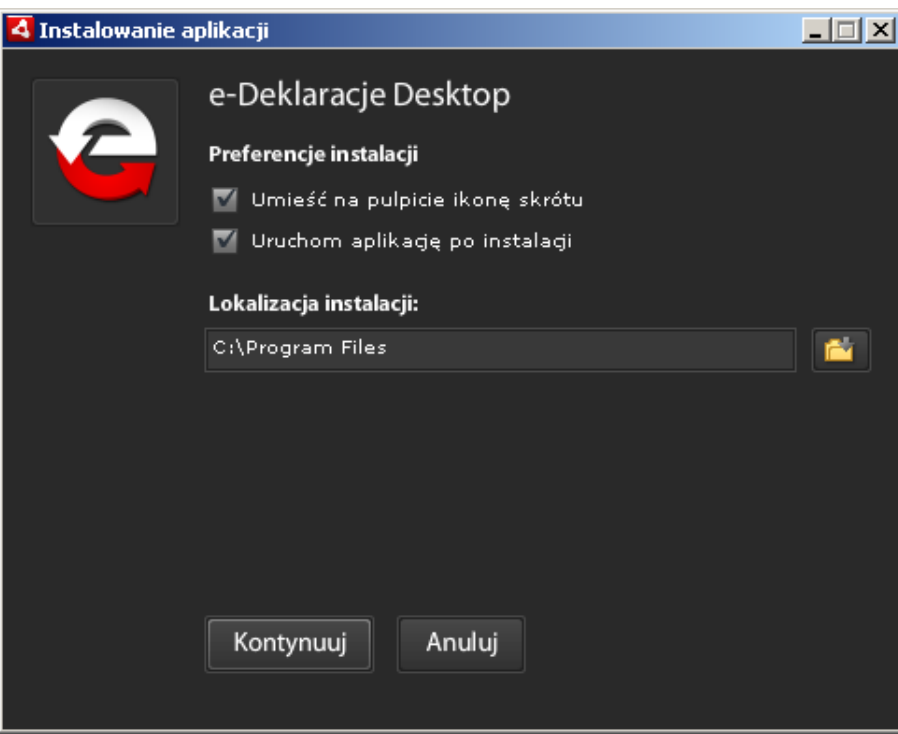

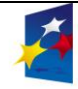

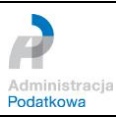

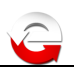

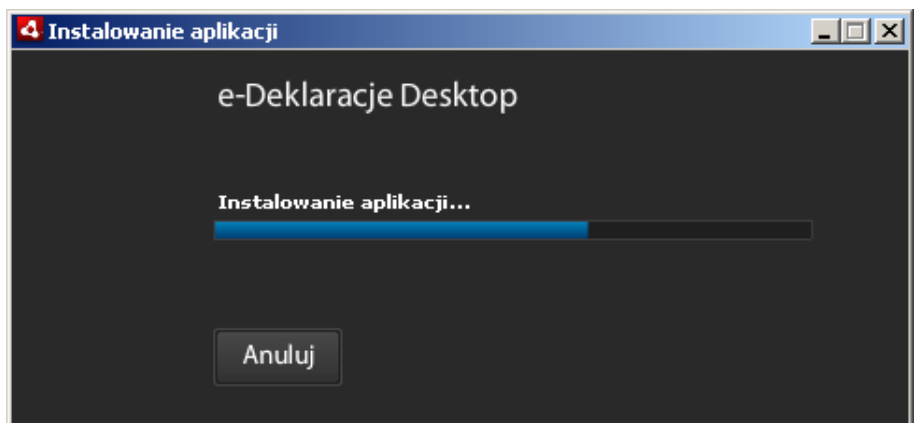

Jeśli w kroku 5 zaznaczono opcję: "Uruchom aplikację po instalacji" instalator uruchomi aplikację.

### <span id="page-6-0"></span>*3. Instalacja środowiska AIR na 64-bitowych dystrybucjach Linux*

Aby uruchomić aplikację e-Deklaracje Desktop pod kontrolą 64-bitowych systemów operacyjnych rodziny Linux należy postępować zgodnie z opisem zamieszczonym na stronie:

<http://kb2.adobe.com/cps/408/kb408084.html> <http://helpx.adobe.com/air/kb/install-32-bit-air-linux.html>

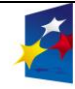

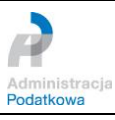

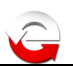

# <span id="page-7-0"></span>**IV. Uruchomienie aplikacji**

### <span id="page-7-1"></span>*1. Bezpieczeństwo danych*

Aplikacja przechowuje dane w pliku *settings2011.dat* - nazwa oraz format danych są identyczne jak aplikacji w roku poprzednim. (Położenie pliku jest zależne od systemu operacyjnego, dokładne ścieżki opisano w rozdziale **Konserwacja**.)

Użytkownik powinien chronić wszelkie informacje zapisane w programie poprzez wykonywanie kopii bezpieczeństwa oraz zabezpieczenie systemu operacyjnego i aplikacji za pomocą odpowiednich urządzeń lub programów blokujących nieautoryzowane i nieuprawnione działania szkodliwego oprogramowania.

#### <span id="page-7-2"></span>*2. Profil użytkownika*

Aby ułatwić wypełnianie formularzy elektronicznych w aplikacji wprowadzono możliwość zdefiniowania "Profilu użytkownika", którego zadaniem jest przechowywanie podstawowych danych wykorzystywanych w formularzach elektronicznych. Przy pierwszym uruchomieniu aplikacji pojawi się okno kreatora domyślnego profilu użytkownika, w którym należy podać pierwsze imię i nazwisko właściciela danego profilu.

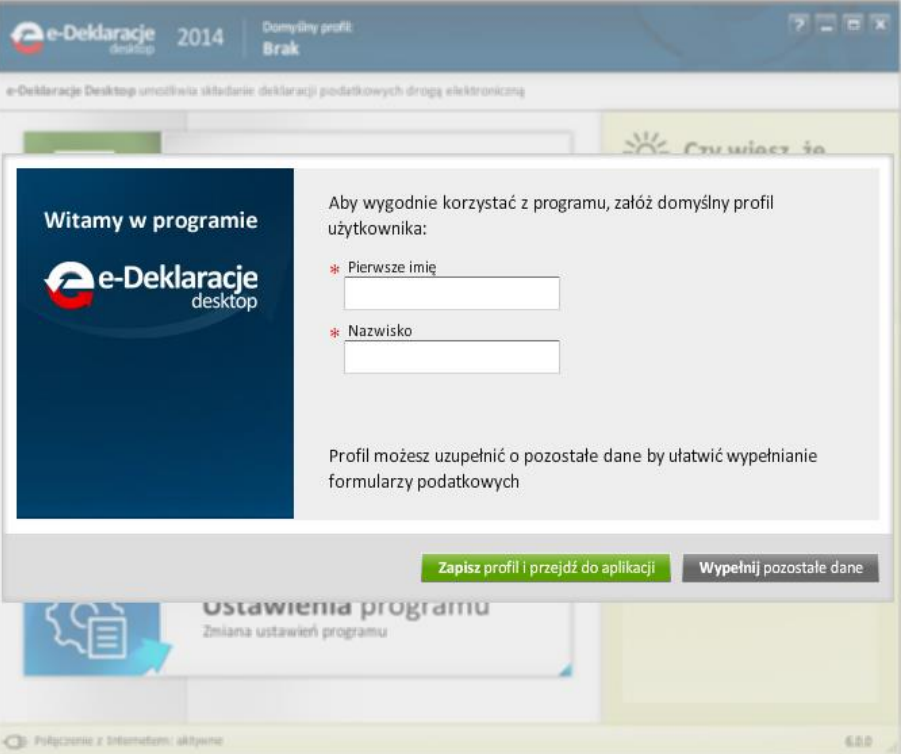

Profil danych użytkownika można uzupełnić o dane szczegółowe podatnika lub małżonka (przycisk *Wypełnij pozostałe dane)*. Dane szczegółowe dotyczą sekcji A i B formularza – MIEJSCA SKŁADANIA ZEZNANIA (urząd skarbowy) oraz DANYCH IDENTYFIKACYJNYCH i ADRESU ZAMIESZKANIA. Wprowadzone dane szczegółowe zostaną automatycznie przeniesione do sekcji A i B formularza interaktywnego. Pola oznaczone opisem "(wymagane)" wskazują na dane, których wypełnienie jest konieczne w formularzu, sam profil nie musi ich zawierać.

**UWAGA**: Należy podać tylko jeden Identyfikator podatkowy:

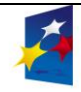

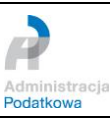

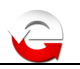

- numer PESEL w przypadku podatników będących osobami fizycznymi objętymi rejestrem PESEL nieprowadzących działalności gospodarczej lub niebędących zarejestrowanymi podatnikami podatku od towarów i usług albo niebędących płatnikami składek na ubezpieczenie społeczne lub zdrowotne;
- NIP w przypadku pozostałych podmiotów.

Dane profilu można w każdej chwili edytować i zmieniać.

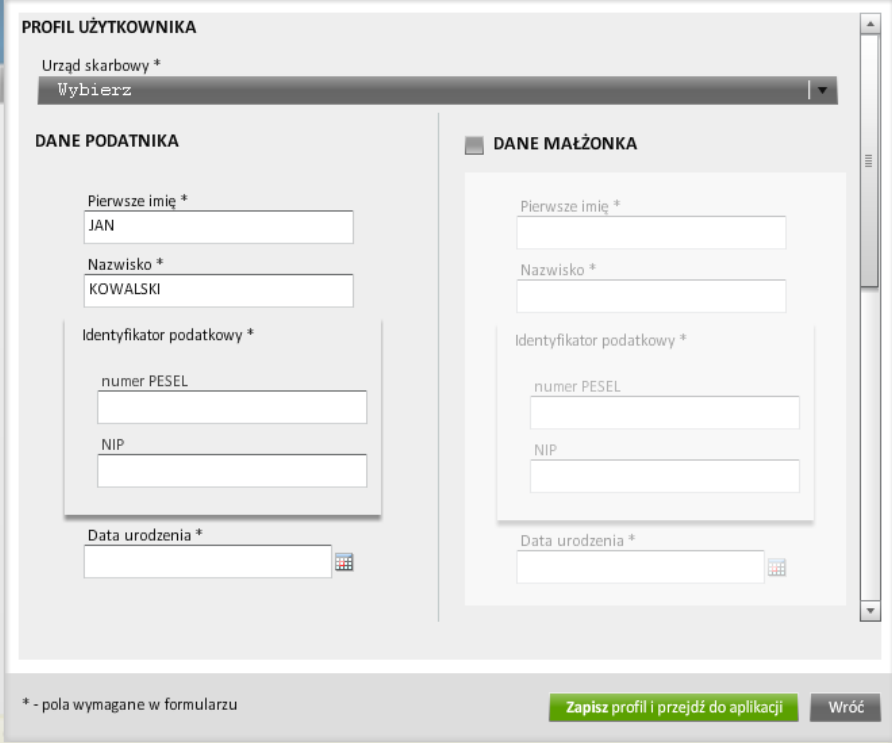

Po kliknięciu przycisku *Zapisz profil i przejdź do aplikacji* uruchomiony zostanie ekran główny aplikacji.

W aplikacji może być zdefiniowanych wiele profili użytkownika, ale zawsze tylko jeden może być aktywny – ten wskazany jako profil domyślny.

Więcej o profilach użytkowników można przeczytać w podrozdziale *Domyślny profil*.

### <span id="page-8-0"></span>*3. Ekran główny*

Po uruchomieniu aplikacji ukazuje się okno główne programu e-Deklaracje Desktop:

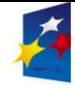

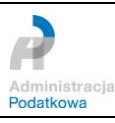

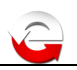

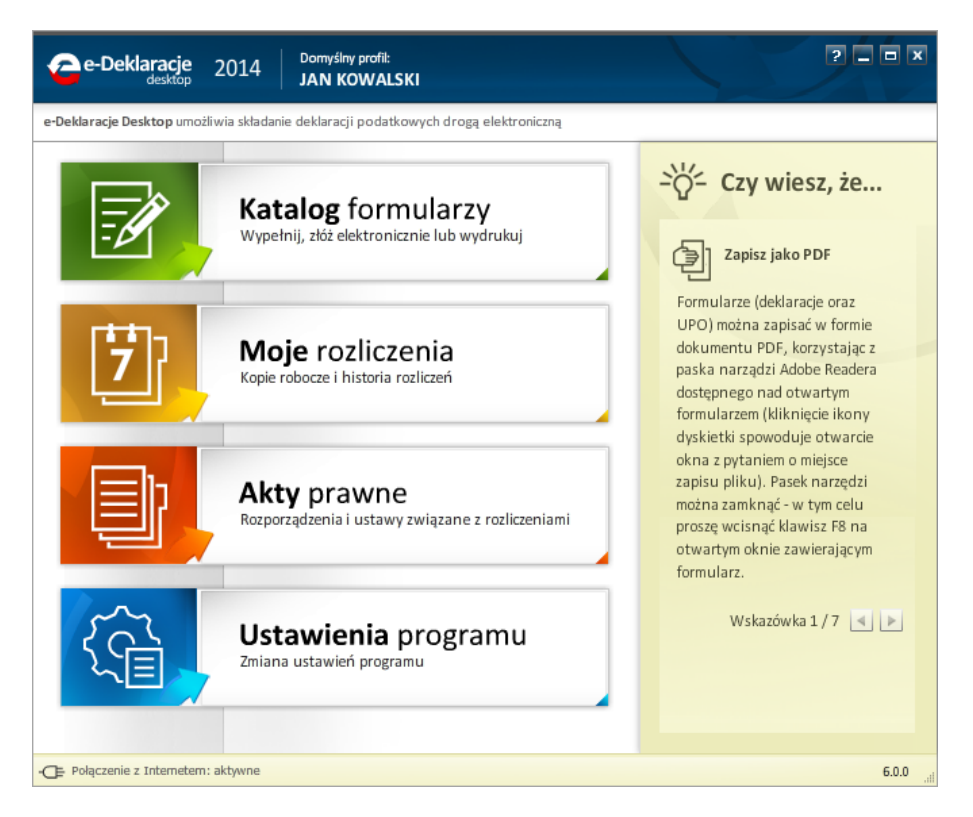

## <span id="page-9-0"></span>*4. Domyślny profil*

W górnej części okna głównego znajduje się pasek informujący o wybranym aktualnie i aktywnym domyślnym profilu danych użytkownika. Kliknięcie w obszar nazwy profilu spowoduje uruchomienie funkcji zarządzania profilami danych użytkowników.

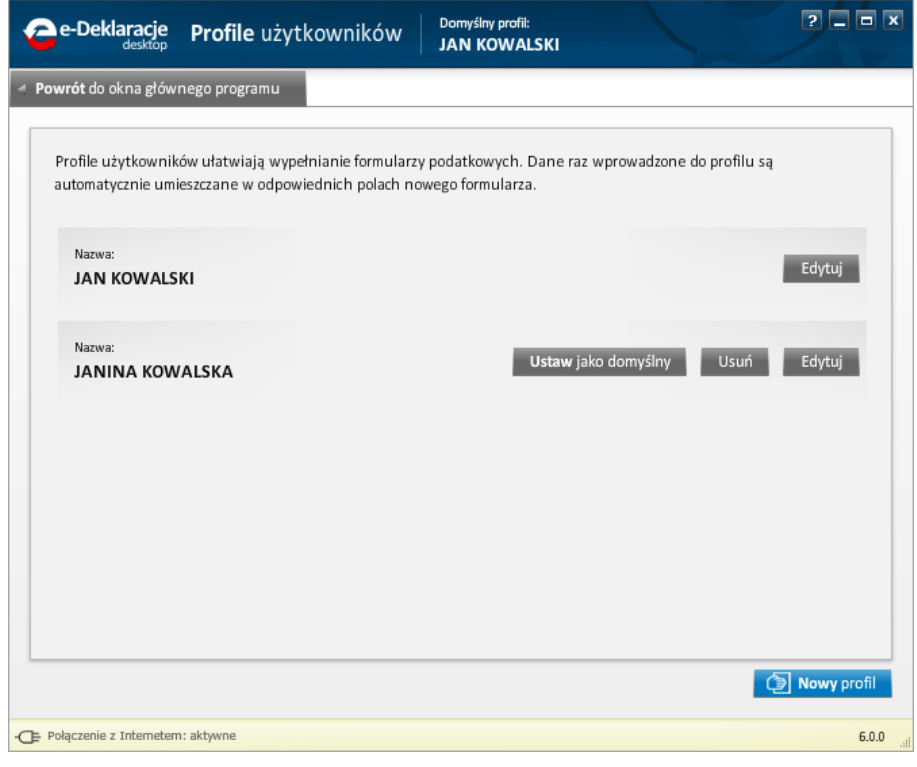

Wszystkie wprowadzone profile danych są wyświetlane w liście posortowanej alfabetycznie. Poszczególne profile można edytować (przycisk *Edytuj*) lub usuwać (przycisk

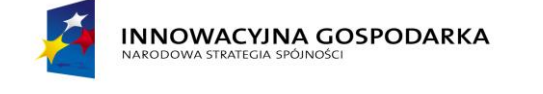

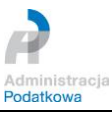

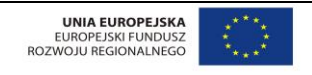

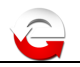

*Usuń*). Aby profil danych uczynić domyślnym dla aplikacji, należy użyć przycisku *Ustaw jako domyślny*.

Aby utworzyć nowy profil danych należy wcisnąć przycisk *Nowy profil* znajdujący się u dołu okna.

### <span id="page-10-0"></span>*5. Katalog formularzy*

Opcja *Katalog formularzy* pozwala użytkownikowi na wybór z listy dostępnych formularzy elektronicznych (aktualnych na rok 2012 oraz archiwalnych, celem złożenia korekty), jego wypełnienie, a następnie przesłanie go drogą elektroniczną bez konieczności stosowania bezpiecznego podpisu elektronicznego weryfikowanego za pomocą ważnego kwalifikowanego certyfikatu.

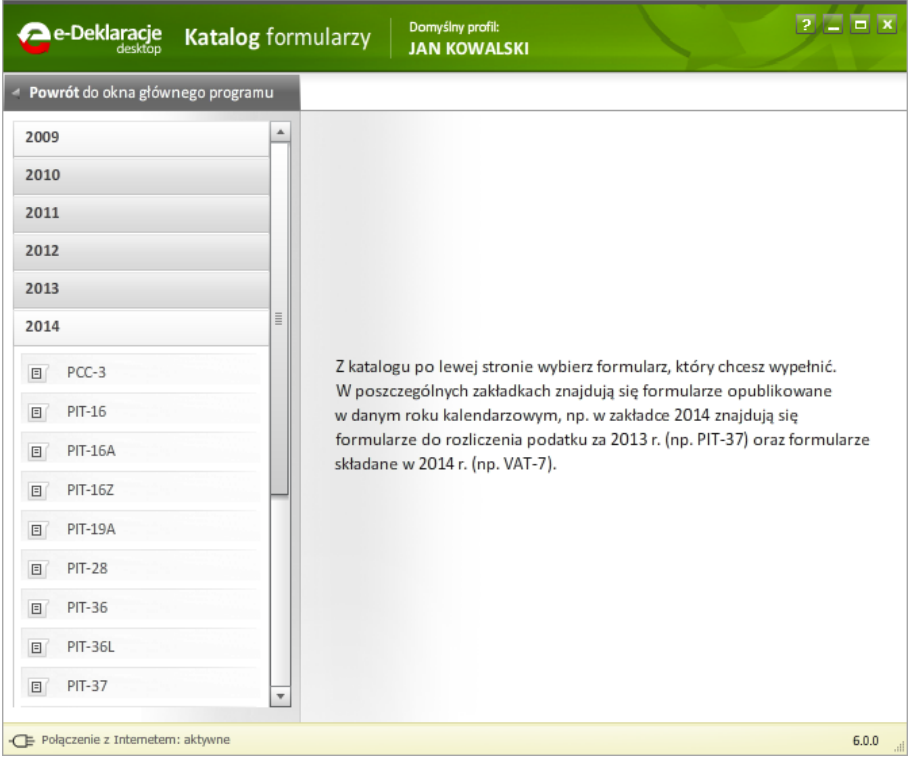

Należy wybrać formularz z lewej strony okna, a następnie potwierdzić jego otwarcie klikając na przycisk *Otwórz*.

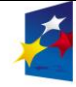

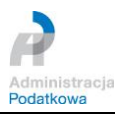

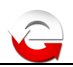

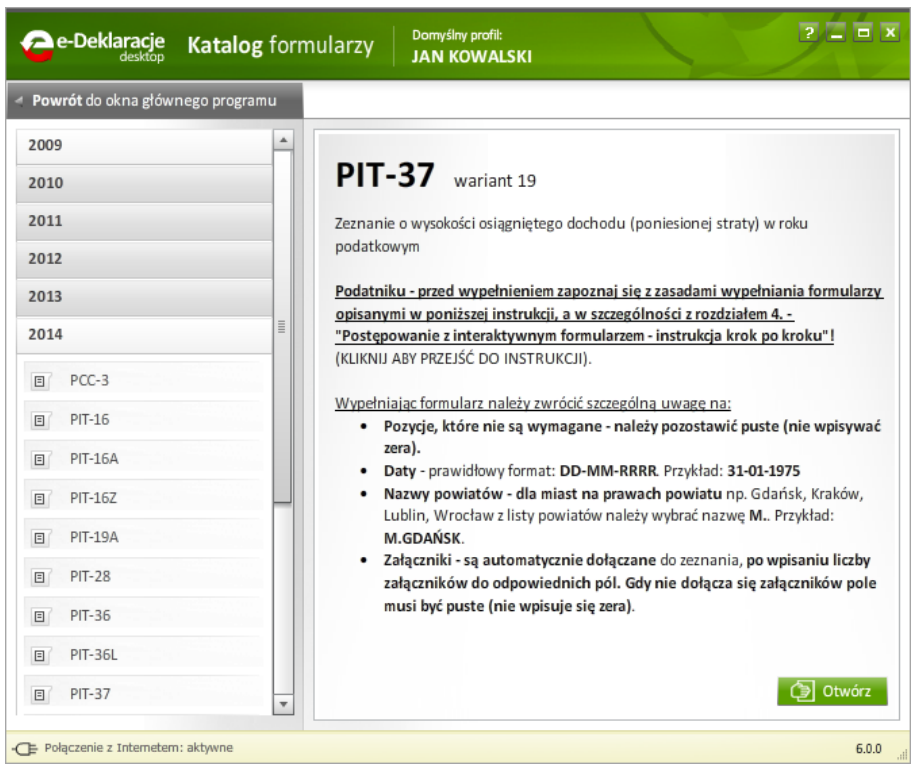

Wybrany formularz zostanie otwarty w nowym oknie i wypełniony danymi pochodzącymi z domyślnego profilu danych. W trakcie wypełniania formularza użytkownik może zdecydować o przerwaniu pracy nad nim, jednak aby nie utracić efektów dotychczasowej pracy może zapisać jego wersję roboczą klikając na przycisk *Zapisz kopię roboczą* znajdujący się w prawym dolnym rogu aplikacji. Aby po wypełnieniu formularza przejść do kolejnego kroku należy kliknąć przycisk *Dalej*.

Wyświetlone zostanie okno "Dane autoryzujące do podpisania dokumentu" służące wpisaniu kwoty przychodu za rok 2012.

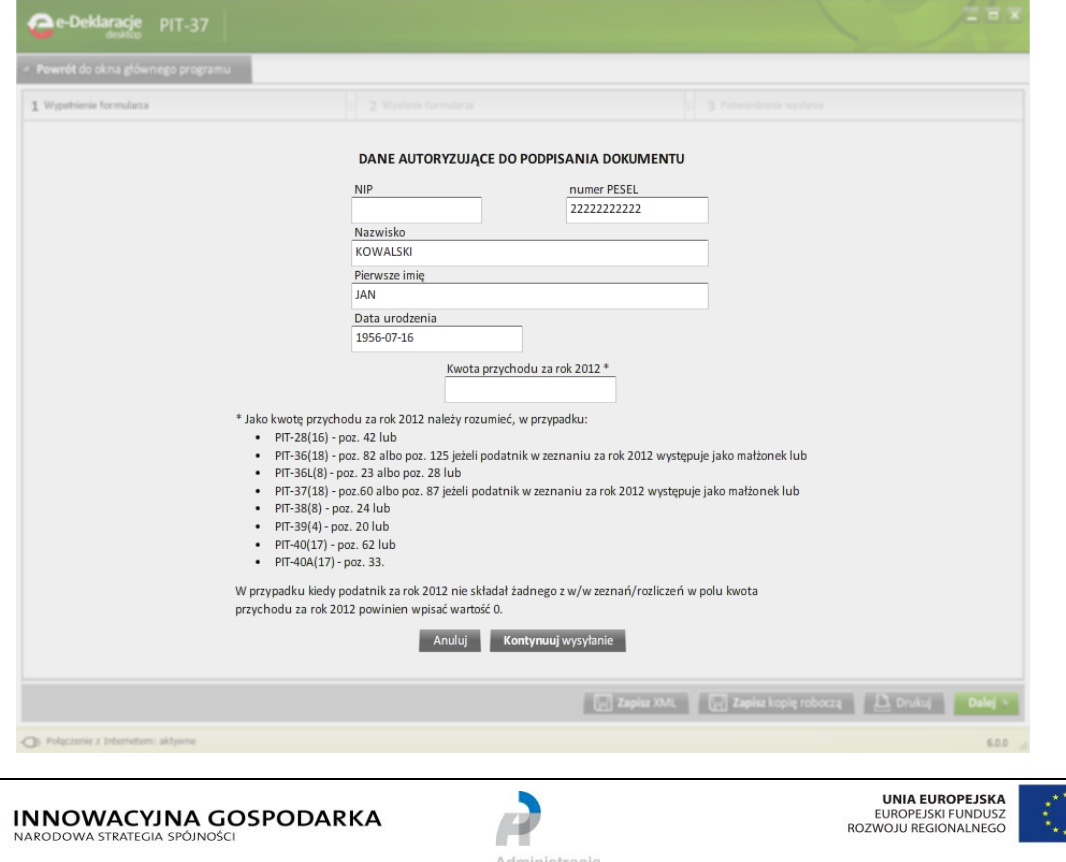

Podatkowa

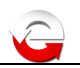

Po kliknięciu *Kontynuuj wysyłanie* wyświetlone zostaną podstawowe informacje o podatniku oraz możliwość obejrzenia wygenerowanych danych w formacie XML. Jeśli użytkownik zdecydował się na wysłanie danych do systemu e-Deklaracje powinien kliknąć na przycisk *Wyślij*. Aplikacja wysyła dane i zwraca numer referencyjny, który służy do automatycznego pobrania Urzędowego Potwierdzenia Odbioru (UPO).

Z poziomu okna z otwartym formularzem istnieje możliwość wydrukowania i/lub zapisania formularza w osobnym pliku na dysku komputera. W tym celu należy na aktywnym oknie formularza nacisnąć klawisz funkcyjny **F8** (Spowoduje to otwarcie paska narzędziowego Adobe Reader i udostępnienie funkcji **Drukuj** oraz **Zapisz**) lub wcisnąć kombinację klawiszy: Ctrl+p (funkcja *Drukuj*), Ctrl+Shift+s (funkcja *Zapisz*). Funkcja drukowania formularza dostępna jest również przy użyciu przycisku *Drukuj*, zlokalizowanego na dolnej belce aplikacji. Dostępny jest również przycisk *Zapisz XML*, który pozwala zapisać na dysku lokalnego komputera dane formularza w formacie XML (aby zapisać aktualne dane należy najpierw zapisać kopię roboczą).

#### <span id="page-12-0"></span>*6. Moje rozliczenia*

W opcji Moje rozliczenia użytkownik może zapoznać się z wszystkimi formularzami, które zostały zapisane przez niego jako kopie robocze lub wysłane, a po pobraniu statusu sklasyfikowane przez system e-Deklaracje jako odrzucone lub przyjęte. W celu wygodniejszej obsługi tych danych w aplikacji zastosowano podział na 4 kategorie:

- *Kopie robocze*,
- *Wysłane*,
- *Wysłane – odrzucone*,
- *Wysłane – przyjęte*.

Kopie robocze zapisywane przez użytkownika można odnaleźć na liście wyświetlanej w pierwszej zakładce nazwanej *Kopie robocze*. Do identyfikacji konkretnego formularza posłużono się rokiem podatkowym, nazwiskiem oraz imieniem podatnika podanych w wypełnianym zeznaniu, datą wprowadzenia oraz datą edycji. Jeśli użytkownik chce nanieść zmiany na zapisaną kopię roboczą musi kliknąć na przycisk *Otwórz*. Aby w edytowanej kopii roboczej zapisać zmienione dane należy skorzystać z przycisku *Zapisz kopię roboczą*.

W zakładce *Wysłane* zapisywane są formularze, które użytkownik wysyła przy pomocy aplikacji do systemu e-Deklaracje oraz numery referencyjne dodane do monitorowania za pomocą przycisku *Dodaj numer referencyjny do monitorowania*. Po pobraniu Urzędowego Poświadczenia Odbioru zostaną one sklasyfikowane jako odrzucone albo przyjęte przez system e-Deklaracje. Mimo, iż aplikacja automatycznie sprawdza potwierdzenie UPO z częstotliwością, którą użytkownik ma możliwość zmienić w *Ustawieniach programu*, można w tym miejscu skorzystać z przycisku *Status* aby dokonać weryfikacji statusu ręcznie.

**Dla dokumentów z danymi autoryzującymi, sprawdzić status i odebrać UPO (tylko dla poprawnie zweryfikowanych –** status **200) można już kilka minut po złożeniu.** Informacja o statusie dokumentu pokazywana jest w małym okienku dialogowym w prawym, dolnym rogu ekranu przez 4 sekundy (po kliknięciu na napis *Status* w zakładce *Wysłane* lub po upływie czasu określonego w *Ustawieniach programu*) oraz w zakładkach *Wysłane-odrzucone* (dla komunikatów o błędach).

Na listę wyświetlaną w zakładce *Wysłane – odrzucone* trafiają formularze, dla których system e-Deklaracje zwrócił komunikat błędu. Więcej informacji na temat błędu zobaczyć można po kliknięciu na *Pokaż szczegóły*. Użytkownik ma możliwość edycji tego formularza celem naniesienia na niego koniecznych poprawek i późniejszego ponownego wysłania do systemu e-Deklaracje.

Jeśli formularz zostanie przyjęty przez system e-Deklaracje (status **200**) to informacja o nim będzie wyświetlana na liście w zakładce *Wysłane - przyjęte*.

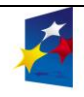

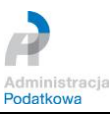

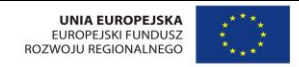

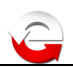

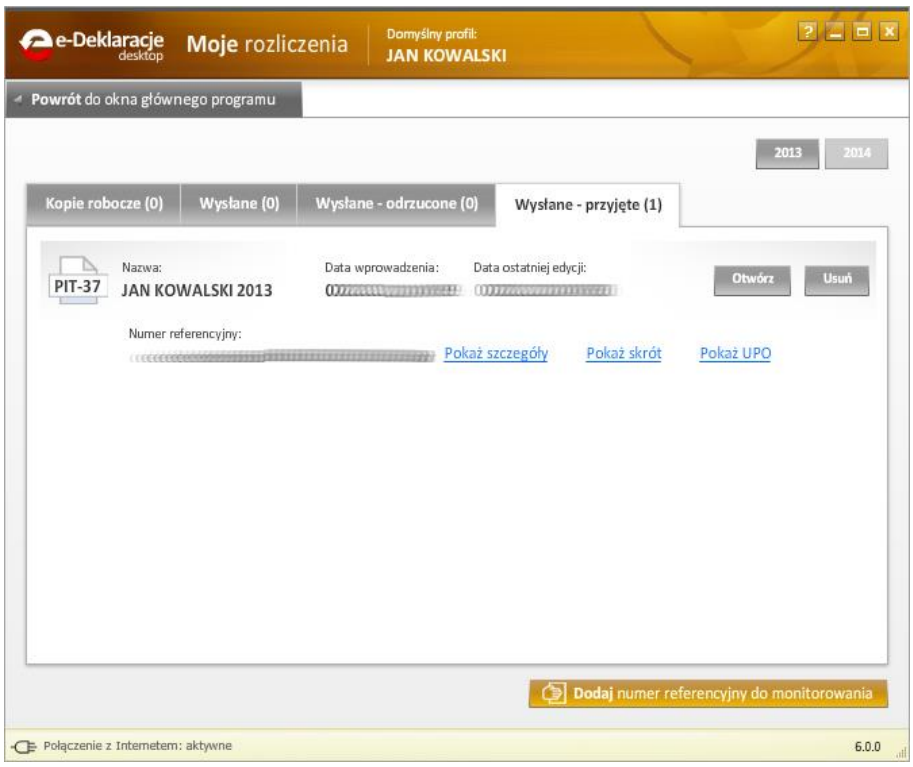

Aby wyświetlić potwierdzenie należy kliknąć *Pokaż Urzędowe Poświadczenie Odbioru*. Otwarte zostanie okno z formularzem UPO. Aby je wydrukować należy skorzystać z opcji **D***rukuj.*

#### <span id="page-13-0"></span>*7. Dodaj numer do monitorowania*

W dolnej części okna *Moje rozliczenia* znajduje się przycisk *Dodaj numer do monitorowania*, który umożliwia dodanie do aplikacji numeru referencyjnego i sprawdzenie statusu dokumentu z nim związanego.

Uwaga - możliwe jest monitorowanie wielu numerów referencyjnych dla różnych deklaracji, również tych nieobsługiwanych przez aplikację.

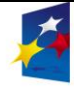

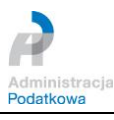

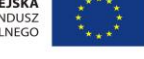

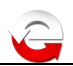

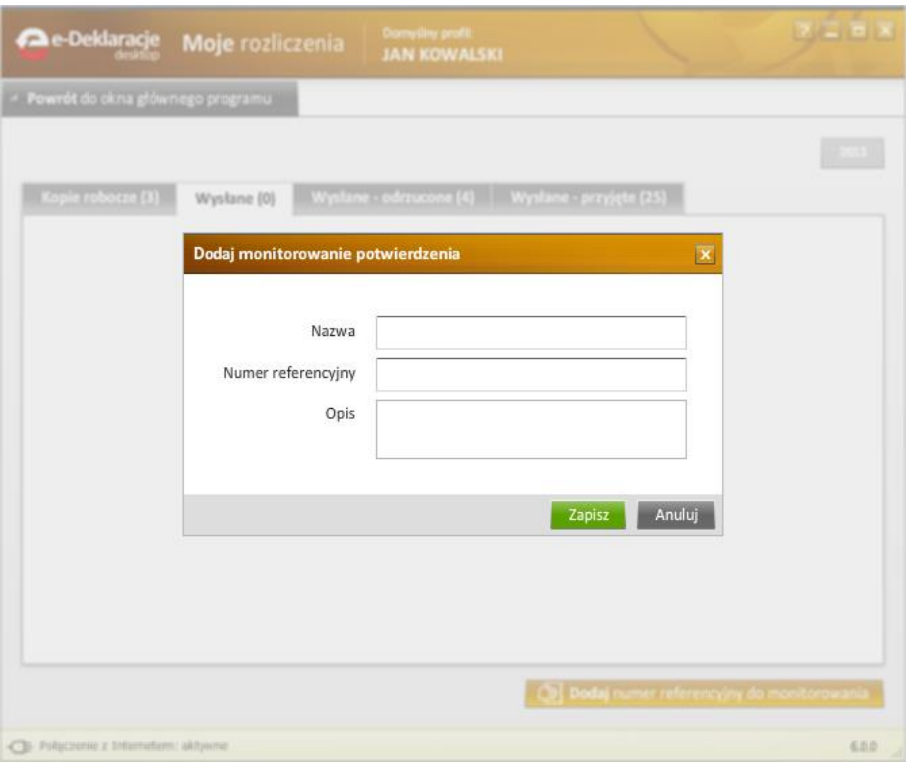

Aby dodać numer referencyjny należy wypełnić pola Nazwa oraz Numer referencyjny, pole *Opis* nie jest wymagane. Tak dodana informacja zostanie wyświetlona w zakładce *Wysłane.* Na ikonce dokumentu zamiast nazwy formularza będzie widniał napis *RefID*. Po sprawdzeniu statusu, i w zależności od wyniku tego sprawdzenia, informacja zostanie przeniesiona do zakładki *Wysłane – przyjęte* (jeśli dokument związany z numerem referencyjnym ma status **200**) lub zakładki *Wysłane – odrzucone* (jeśli dokument związany z numerem referencyjnym ma status różny od **200**).

#### <span id="page-14-0"></span>*8. Akty prawne*

Po wybraniu opcji *Akty prawne* z okna głównego aplikacji, użytkownik uzyskuje szybki dostęp do najważniejszych aktów prawnych związanych z rozliczeniami podatkowymi osób fizycznych.

Opcja *Akty prawne* zawiera dwie odrębne zakładki, które dzielą dokumenty dostępne w jego ramach zgodnie z ich statusem prawnym. Są to: *Ustawy* oraz *Rozporządzenia*.

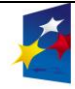

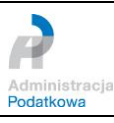

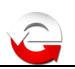

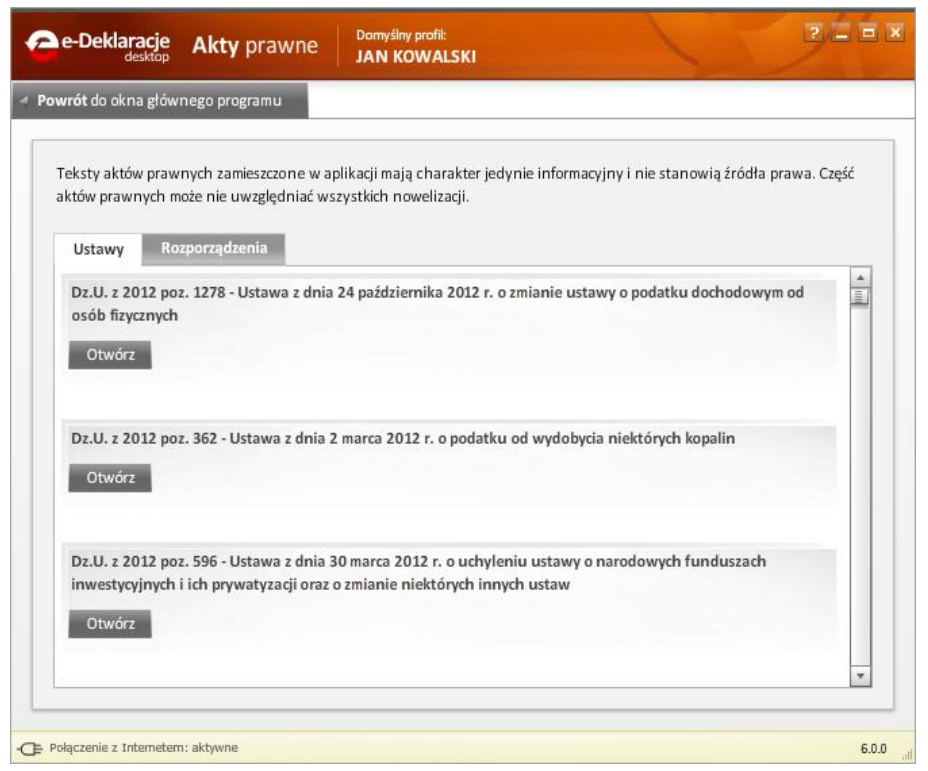

Użytkownik aplikacji może zapoznać się z wybranym dokumentem poprzez kliknięcie przycisku *Otwórz*. W tym miejscu istnieje również dostęp do wszystkich załączników związanych z danym dokumentem. Aby rozwinąć listę wszystkich załączników powiązanych z danym dokumentem, użytkownik powinien kliknąć na przycisk *Pokaż załączniki*. Aby otworzyć załącznik, należy kliknąć na miniaturkę, bądź pole tekstowe nazwy załącznika. By natomiast zamknąć listę załączników, kliknąć na przycisk *Ukryj załączniki*. Dokument raz otwarty zostaje zapisany na dysku twardym komputera i podczas ponownego otwieranie nie będzie pobierany ze strony Ministerstwa Finansów.

#### <span id="page-15-0"></span>*9. Ustawienia programu*

W opcji *Ustawienia* programu użytkownik może skonfigurować działania aplikacji takie jak: uruchamianie aplikacji e-Deklaracje wraz z uruchomieniem komputera lub częstotliwość sprawdzania potwierdzeń UPO.

By określić, co jaki okres czasu ma się dokonywać sprawdzanie statusu przetwarzania przedłożonego dokumentu (i tylko dla statusu **200** pobrania potwierdzenia UPO), użytkownik powinien przesunąć suwak w pożądane miejsce na osi czasu wyskalowanej w godzinach. Ilość godzin rośnie od lewej do prawej. Po zmianie ustawień aplikacji użytkownik powinien zatwierdzić je klikając na przycisk *Zapisz*.

Domyślne sortowanie służy ustawieniu sposobu sortowania danych dostępnych w zakładkach Moje rozliczenia.

Za pomocą przycisku *Eksportuj plik z danymi* można sporządzić kopie zapasową bazy danych aplikacji. Aplikacja utworzy we wskazanym miejscu na dysku, niezabezpieczoną hasłem, kopię pliku danych.

Przycisk *Importuj plik z danymi* służy do odtworzenia bazy danych aplikacji z kopii bezpieczeństwa. Import danych spowoduje nadpisanie istniejących ustawień i historii deklaracji. Po imporcie danych niezbędne będzie ponowne uruchomienie aplikacji.

*Dodaj dane z innego pliku* uruchamia mechanizm pozwalający na scalanie danych pochodzących z różnych komputerów. W oknie dialogowym należy wskazać plik danych, z którego dane zostaną pobrane i dodane do pliku danych otwartej aplikacji.

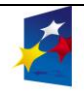

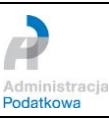

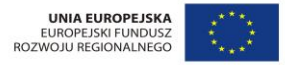

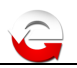

Przycisk *Oczyść* służy do usuwania z dysku lokalnego komputera plików wzorów formularzy PDF, z których korzystała aplikacja.

Usunięcie pliku wzoru formularza nie oznacza usunięcia wysłanej deklaracji.

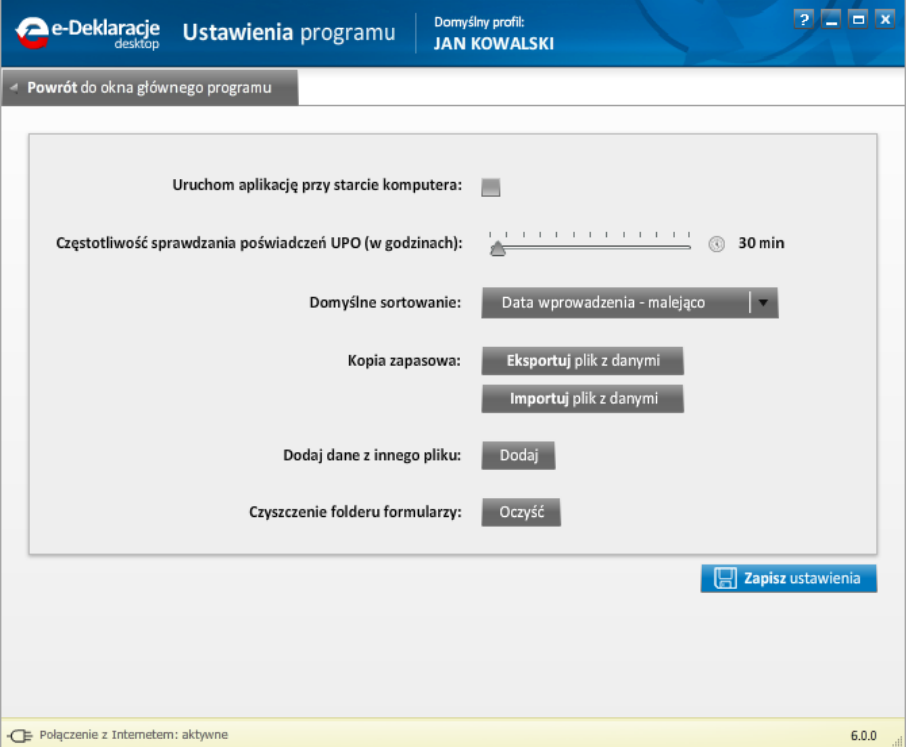

#### <span id="page-16-0"></span>*10. Aktualizacja*

W aplikacji zaimplementowano mechanizm pobierania aktualizacji, który uruchamiany jest każdorazowo podczas jej startu. W przypadku pojawienia się nowej wersji aplikacji propozycja jej aktualizacji pojawi się automatycznie.

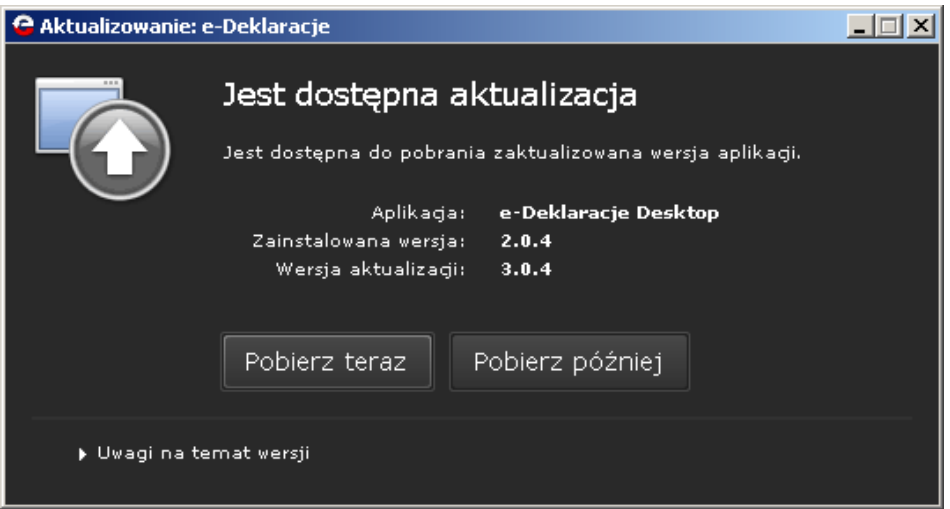

#### <span id="page-16-1"></span>*11. Konserwacja*

Po zainstalowaniu aplikacja tworzy na dysku lokalnym komputera folder *e-Deklaracje.<id\_aplikacji>*, wewnątrz którego zlokalizowany jest folder **Local Store**

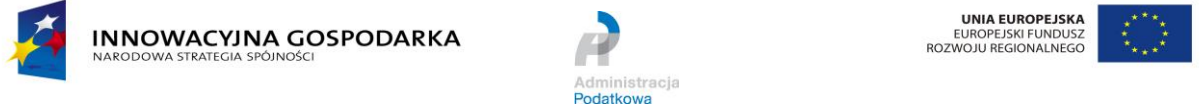

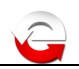

zawierający pliki otwieranych dokumentów z opcji *Akty prawne,* aktualne wzory formularzy PDF oraz plik bazy danych. W pliku tym aplikacja przechowuje dane o zapisanych formularzach oraz informacje o pobranych z systemu e-Deklaracje komunikatach (UPO).

W zależności od systemu operacyjnego folder znajduje się:

- dla systemów rodziny Windows w : \Documents and Settings\<nazwa\_użytkownika>\Dane aplikacji\ lub w przypadku Windows Vista, 7, 8 w: \Documents and Settings\<nazwa\_użytkownika>\Roaming\
- dla systemów rodziny MAC OS w: /Users/<nazwa\_użytkownika>/Library/Preferences/
- dla systemów rodziny Linux w: /home/<nazwa\_użytkownika>/.appdata/

**UWAGA!** W celu zabezpieczenia się przed utratą danych **zalecamy** sporządzanie okresowej kopii zapasowej pliku bazy danych za pomocą funkcji *Eksportuj plik z danymi*.

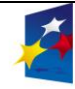

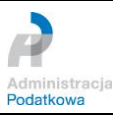

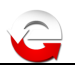

# <span id="page-18-0"></span>**V. Kody błędów systemu e-Deklaracje**

Podczas sprawdzania statusu i pobierania Urzędowego Poświadczenia Odbioru (UPO) pojawiać będą się komunikaty pochodzące z systemu e-Deklaracje informujące o aktualnym statusie przetwarzania dokumentu. Komunikaty pogrupowane są w cztery kategorie:

Grupa komunikatów (statusy 100-199) dla dokumentów, które nie nadają się do przetworzenia (wadliwy komunikat SOAP) lub nastąpił krytyczny błąd serwera. Aktualnie wykorzystywane:

- 100 Błędny komunikat SOAP
- 101 Proszę o ponowne przesłanie dokumentu
- 102 Proszę o ponowne przesłanie żądania UPO

Grupa komunikatów (statusy 200–299) dla dokumentów poprawnych lub uwzględniających dodatkową interakcję. Aktualnie wykorzystywany:

- **200** Przetwarzanie dokumentu zakończone poprawnie, pobierz UPO
- **200 Przesłałeś duplikat**, **pobrane UPO dotyczy oryginału dokumentu.** Przetwarzanie dokumentu zakończone poprawnie, pobierz UPO

Grupa komunikatów (statusy 300–399) dla dokumentów w trakcie przetwarzania. Aktualnie wykorzystywane:

- **300** Brak dokumentu
- **301** Dokument w trakcie przetwarzania, sprawdź wynik następnej weryfikacji dokumentu
- **302** Dokument wstępnie przetworzony, sprawdź wynik następnej weryfikacji dokumentu
- **303** Dokument w trakcie weryfikacji podpisu, sprawdź wynik następnej weryfikacji dokumentu

Grupa komunikatów (statusy 400–499) dla dokumentów niepoprawnych ze względu na błędy strukturalne syntaktyki; kolejne statusy wskazują na powód odrzucenia. Aktualnie wykorzystywane:

- **400** Przetwarzanie dokumentu zakończone błędem
- **401** Weryfikacja negatywna dokument niezgodny ze schematem xsd
- **402** Brak aktualnego pełnomocnictwa/upoważnienia do podpisywania deklaracji
- **403** Dokument z niepoprawnym podpisem
- **404** Dokument z nieważnym certyfikatem
- **405** Dokument z odwołanym certyfikatem
- **406** Dokument z certyfikatem z nieobsługiwanym dostawcą
- **407** Dokument z certyfikatem z nieprawidłową ścieżką
- **408** Dokument zawiera błędy uniemożliwiające jego przetworzenie
- **409** Dokument zawiera niewłaściwą ilość i/lub rodzaj elementów
- **410** Złożony dokument bez podpisu nie może być korektą
- **411** Weryfikacja negatywna w systemie jest już złożony dokument z takim identyfikatorem podatkowym
- **412** Weryfikacja negatywna niezgodność danych autoryzujących z danymi w dokumencie (np. niezgodność NIP, numeru PESEL, daty urodzenia, nazwiska, pierwszego imienia)
- **413** Dokument z certyfikatem bez wymaganych atrybutów
- **414** Weryfikacja negatywna błąd w danych autoryzujących (np. błąd w nazwisku, pierwszym imieniu, dacie urodzenia, NIP, numerze PESEL, kwocie przychodu)
- **415** Zawartość załącznika niezgodna z deklarowaną listą plików

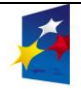

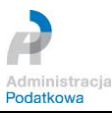

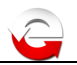

- **416** Dla tego typu deklaracji załącznik binarny nie jest dozwolony
- **417** Wniosek VAT-REF wymaga przynajmniej jednej z pozycji: *VATRefundApplication* lub *ProRataRateAdjustment*
- **418** Dla złożonej deklaracji wymagane jest użycie podpisu kwalifikowanego
- **419** Brak zaznaczenia celu złożenia formularza jako korekty deklaracji (zeznania) lub brak uzasadnienia przyczyny złożenia korekty deklaracji (zeznania)
- **420** Weryfikacja negatywna dokument złożony z użyciem danych autoryzujących może złożyć wyłącznie podatnik, będący osobą fizyczną
- **421** Weryfikacja negatywna dokument złożony z użyciem danych autoryzujących może złożyć wyłącznie podatnik, będący osobą fizyczną
- **422** Weryfikacja negatywna dokument złożony z użyciem danych autoryzujących może złożyć wyłącznie podatnik, będący osobą fizyczną

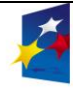

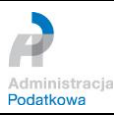

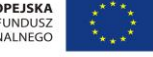

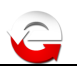

# <span id="page-20-0"></span>**VI. Rozwiązania problemów i porady**

### <span id="page-20-1"></span>*1. Aplikacja w systemie Windows pokazuje Połączenie z Internetem: nieaktywne podczas gdy przeglądarka wyświetla strony internetowe*

Należy sprawdzić czy Internet Explorer nie jest ustawiony w tryb *offline*. Proszę sprawdzić nawet jeśli IE nie jest przeglądarką domyślną, np: Mozilla Firefox pokazuje stronę a IE jest w trybie offline wówczas aplikacja pokaże "*Połączenie z internetem: nieaktywne*". Test może polegać na uruchomieniu IE i sprawdzeniu czy wyświetlona zostanie strona np.: e-deklaracie.gov.pl.

Dodatkowo w najnowszej wersji aplikacji wprowadzono mechanizm sprawdzania połączenia "na życzenie" użytkownika. Aby uruchomić tę funkcjonalność należy kliknąć w obszar napisu "*Połączenie z internetem:*".

#### <span id="page-20-2"></span>*2. Drukowanie/zapisywanie elektronicznej wersji zeznania*

Formularze (deklaracje oraz UPO) można zapisać w formie dokumentu PDF lub wydrukować, korzystając z paska narzędzi Adobe Readera dostępnego nad otwartym formularzem (kliknięcie ikony dyskietki spowoduje otwarcie okna z pytaniem o miejsce zapisu pliku a kliknięcie ikony drukarki otworzenie okna parametrów wydruku). Pasek narzędzi można zamknąć - w tym celu proszę wcisnąć klawisz F8 na otwartym oknie zawierającym formularz.

#### <span id="page-20-3"></span>*3. Podczas instalowania aplikacji pojawił się błąd numer:xxxx*

Środowisko Adobe AIR 1.5

W katalogu domowym użytkownika (dla Windows XP: C:\Documents and Settings\nazwa\_konta; dla Windows Vista, 7, 8: C:\Users\nazwa\_konta; dla Linux: /home/nazwa\_konta) proszę utworzyć pliki o nazwach .airappinstall.log i .airinstall.log (kropka na początku nazwy). Pliki służą do zapisywania postępów procesu instalacji aplikacji oraz instalacji środowiska AIR. Uruchomić proces instalacji ponownie. W plikach znajdzie się dokładniejszy opis problemu.

Podczas tworzenia wymienionych plików w systemie Windows za pomocą Eksploratora, może pojawić się komunikat o niemożliwości utworzenia pliku z kropką na początku. Aby temu zaradzić należy uruchomić linię poleceń (Start->Wszystkie programy- >Akcesoria->Wiersz poleceń) i katalogu domowym wykonać polecenia "echo a > .airappinstall.log" i polecenie "echo a > .airinstall.log".

Środowisko Adobe AIR 2.0 i nowsze

Od wersji środowiska AIR 2.0 zmieniło się położenie i nazwa pliku logowania – install.log. Plik ten tworzony jest podczas instalacji środowiska i jego położenie jest następujące:

- dla Windows XP: C:\Documents and Settings\nazwa\_konta\Local Settings\Application Data\Adobe\Adobe AIR\logs;
- dla Windows Vista, 7, 8: C:\Users\nazwa\_konta\AppData\Local\Adobe\Adobe AIR\logs;
- dla Linux: /home/nazwa\_konta/.appdata/Adobe/AIR/Logs

W przypadku stwierdzenia, w pliku logów instalacyjnych, informacji o problemach związanych z instalatorem MSI, należy rozważyć konieczność włączenia dzienników instalatora Windows. Szczegóły na stronie: [http://support.microsoft.com/kb/223300.](http://support.microsoft.com/kb/223300)

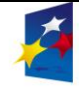

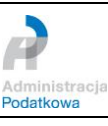

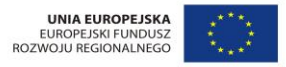

Szczegółowy opis postępowania z problemami instalacyjnymi aplikacji i środowiska opisano na stronie: [http://kb2.adobe.com/cps/403/kb403150.html.](http://kb2.adobe.com/cps/403/kb403150.html)

#### <span id="page-21-0"></span>*4. Konfiguracja Adobe Reader.*

Aby Adobe Reader poprawnie współpracował z aplikacją w ustawieniach (dla Windows: menu Edycja ->Preferencje; dla OS X: Adobe Reader->Preferencje) należy **włączyć**:

- w zakładce JavaScript opcja "*Włącz Acrobat JavaScript"* (*Enable Acrobat JavaScript*).
- w zakładce Internet opcja "*Wyświetl PDF w przeglądarce*" (*Display PDF in browser*)

Dodatkowo należy upewnić się czy wyświetlana jest ścieżka do programu Adobe Reader (Adobe Reader dla Windows)

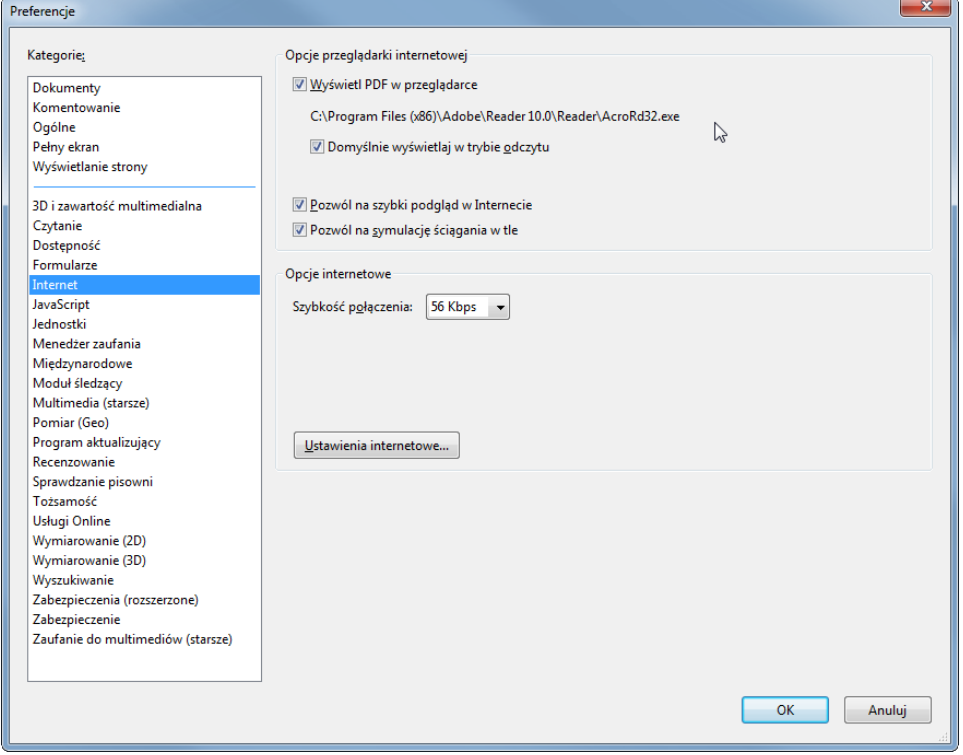

lub informacja o używaniu przez przeglądarkę programu Adobe Reader do obsługi plików PDF (Adobe Reader dla Mac OS X).

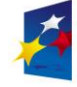

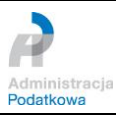

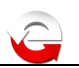

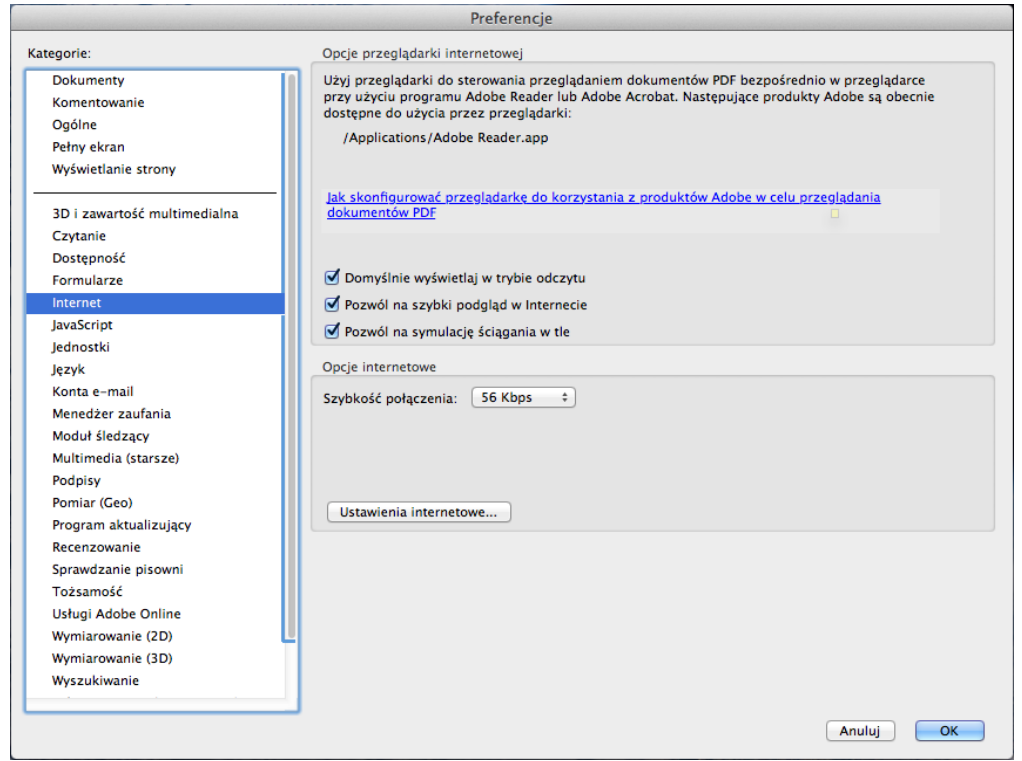

#### <span id="page-22-0"></span>*5. Instalacja aplikacji w środowisku Linux.*

Instalacja aplikacji w środowisku Linux została opisana w instrukcji dostępnej na stronie e-Deklaracje.gov.pl w dziale Instrukcje - [Instalacja aplikacji e-Deklaracje Desktop w](http://www.finanse.mf.gov.pl/documents/766655/1196444/instrukcjeLinux.pdf)  [systemie operacyjnym Linux.](http://www.finanse.mf.gov.pl/documents/766655/1196444/instrukcjeLinux.pdf)

#### <span id="page-22-1"></span>*6. Aplikacja otwiera niewłaściwe formularze*

W przypadku gdy aplikacja otwiera niewłaściwe formularze, np.: klikając PIT-37 otwiera się PIT-28., proszę zamknąć otwarte formularze i skorzystać z przycisku *Oczyść* z zakładki *Ustawienia programu* (szczegóły w podrozdziale 8 Rozdziału IV). Po ponownym wybraniu wzoru formularza z listy dostępnych w danym roku zostanie on pobrany przez Internet z serwera i zapisany w lokalnym folderze aplikacji.

#### <span id="page-22-2"></span>*7. Aktualizacja aplikacji w wersji starszej niż 3.0.6*

Użytkownicy posiadający zainstalowaną aplikację e-DeklaracjeDesktop w wersji starszej niż **3.0.6** mogą mieć problem z aktualizacją aplikacji do najnowszej wersji. Aby aktualizacja do najnowszej wersji się powiodła, konieczne jest wykonanie jednego z poniższych kroków:

 ręczne odinstalowanie starszej wersji aplikacji (np. na komputerach z systemem operacyjnym Windows za pomocą narzędzia Dodaj/Usuń programy) a następnie instalacja nowej wersji

lub

 zaktualizowanie aplikacji do wersji 3.0.6 (plik instalatora dostępny [pod](http://www.e-deklaracje.gov.pl/edek/files/dopobrania/e-dek/e-DeklaracjeDesktop306.air) adresem: [http://www.e-deklaracje.gov.pl/edek/files/dopobrania/e-dek/e-](http://www.e-deklaracje.gov.pl/edek/files/dopobrania/e-dek/e-DeklaracjeDesktop306.air)[DeklaracjeDesktop306.air](http://www.e-deklaracje.gov.pl/edek/files/dopobrania/e-dek/e-DeklaracjeDesktop306.air) ) a następnie pozwolenie na aktualizację automatyczną.

Przed instalacją **zalecamy wykonanie kopii bezpieczeństwa danych** poprzez użycie przycisku Eksportuj plik z danymi dostępny w Ustawieniach programu.

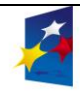

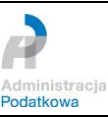

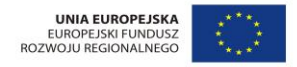

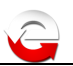

## <span id="page-23-0"></span>*8. Proces wysyłania dokumentu elektronicznego trwa bardzo długo*

W celu rozwiązania problemu prosimy w programie Adobe Reader w menu *Edycja -> Preferencje -> Zabezpieczenia (rozszerzone)* usunąć zaznaczenie (*odhaczyć*) przy opcji "*Włącz*", wyłączyć aplikację, a po ponownym jej uruchomieniu wysłać dokument jeszcze raz.

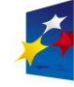

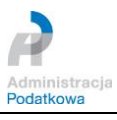

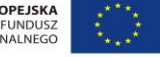